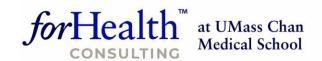

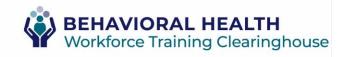

# Instructions: Accessing your Behavioral Health Workforce Training Clearinghouse Online Training

## **Table of Contents**

| r | nstructions: Accessing your Behavioral Health Workforce Training Clearinghouse Online Trainin                     | g 1      |
|---|----------------------------------------------------------------------------------------------------|----------|
|   | Overview                                                                                                    | 1        |
|   | Access Online Training                                                                                            | 2        |
|   | Existing Learners (prior to April 2024): Transition to your new Learning portal account and create a new password | 2        |
|   | New Learners: Create a Learning Portal Account                                                                    | 4        |
|   | Unsure if you are an Existing or New Learner?                                                                     | 7        |
|   | Browse the Course Catalog                                                                                         | 7        |
|   | Register for Online Training                                                                                      | <u>S</u> |
|   | Removing Unwanted Courses from your Shopping Cart                                                                 | 10       |
|   | Take Online Training                                                                                              | 11       |
|   | Download a Course Certificate                                                                                     | 12       |
|   | View Learning Transcript                                                                                          | 12       |
|   | Update your Work Information                                                                                      | 13       |
|   | Contact Us                                                                                                    | 13       |

#### Overview

To access self-paced online training, a <u>ForHealth Consulting Learning portal</u> account is required. This Learning portal is specially created for use by the Massachusetts Community Behavioral Health Centers (CBHCs) and Behavioral Health Help Line (BHHL) staff. Any accounts created that are not applicable to whom we serve will be deleted. Please visit the <u>Behavioral Health (BH) Workforce Training Clearinghouse Website</u> for more information.

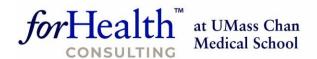

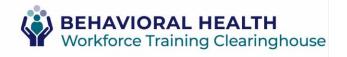

## **Access Online Training**

1. Access the <u>ForHealth Consulting Learning portal</u> to login, view the course catalog, recover/reset your password, or to create a new account.

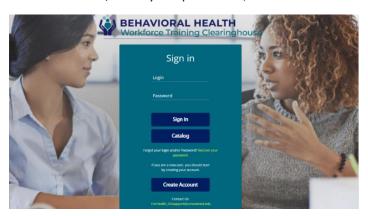

Existing Learners (prior to April 2024): Transition to your new Learning portal account and create a new password.

1. Access the new Learning portal login page and click "recover your password."

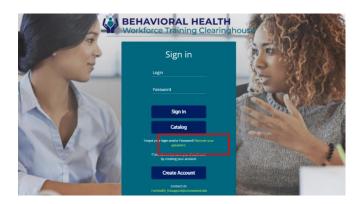

2. Enter your work email address as your username and click [Request Password].

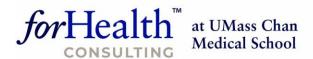

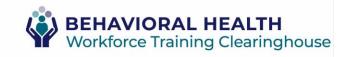

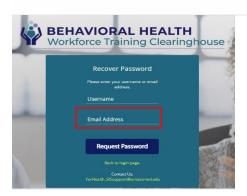

3. You will receive an email from "forhealth@geniussis.com" instructing you to click a link to reset your password. Follow those instructions.

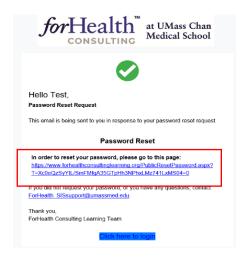

4. Create your new password and click [Submit].

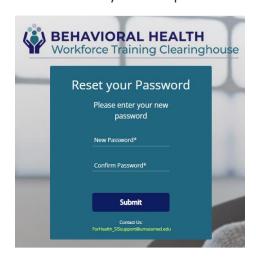

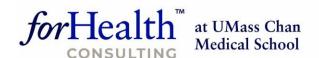

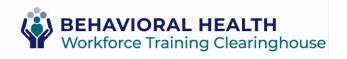

5. Upon successful password creation, follow the instructions in the dialog box to, "Click "here" to redirect to dashboard."

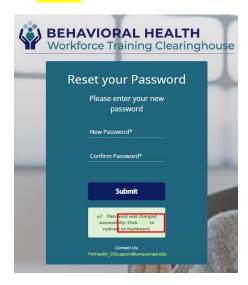

6. You will land on your new Learning portal Dashboard. Explore the Course Catalog, register for training, and access your course Certificates and Learner Transcript.

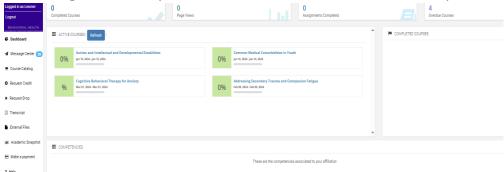

New Learners: Create a Learning Portal Account

1. Access the Learning portal login page and click [Create Account].

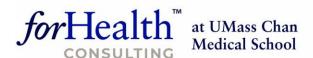

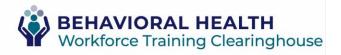

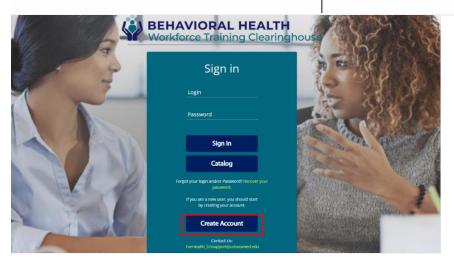

2. Fill out the CBHC Registration form utilizing your <u>work email</u> as your username and click [Register].

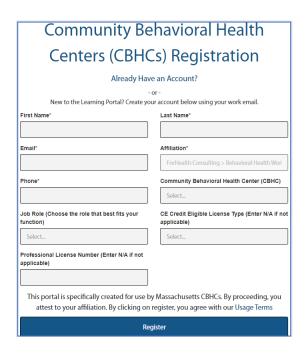

Note – it may take up to 2 business days for the Registrar to confirm your CBHC/BHHL affiliation and approve your Learning portal access.

3. Once approved, you will receive an email <u>forhealth@geniussis.com</u> with a Login page link to the Learning portal, a username, and a password.

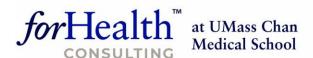

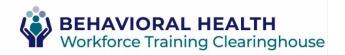

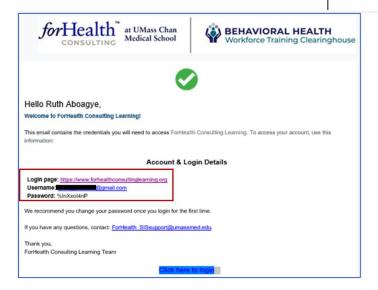

4. Click on the Login page link in the email, enter your Login username (your work email), and password then click [Sign In].

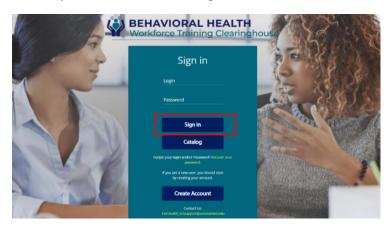

5. You will land on your new Learning portal Dashboard. Explore the Course Catalog, register for training, and access your course Certificates and Learner Transcript.

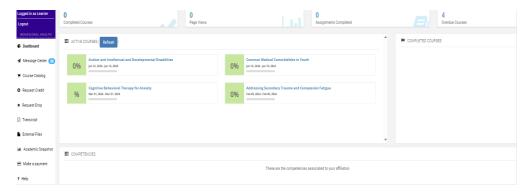

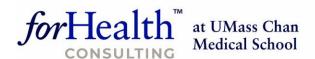

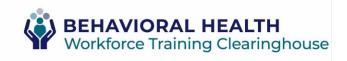

### Unsure if you are an Existing or New Learner?

- 1. Follow instructions above for Existing Learners.
- 2. If you receive an error message, "Please verify your login and password", you need to click [Create Account] and follow the instructions above for New Learners.

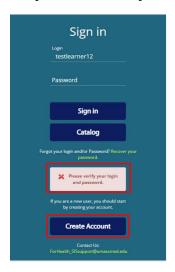

## Browse the Course Catalog

After you have created an account, you will be able to register for training. This process is similar to online shopping, but there is NO cost to you.

1. From your Dashboard, click on "Course Catalog" in the left navigation bar to display all available courses.

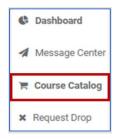

2. To find a specific course, scroll through the course tiles or filter by category.

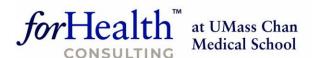

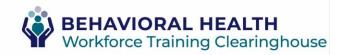

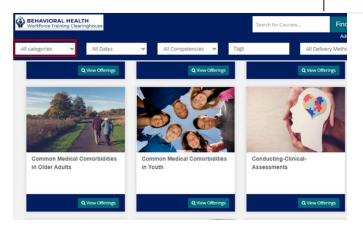

3. Click on the down arrow to the right of the [All categories] field to filter the Course Catalog by that particular category.

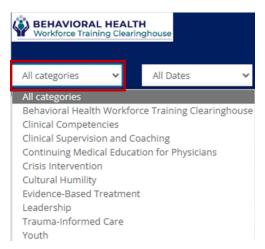

4. Click on the [View Offerings] button on the course's tile for detailed information about the course.

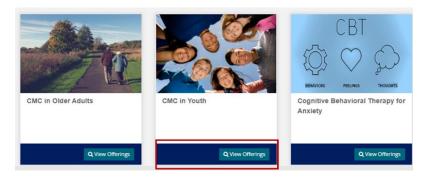

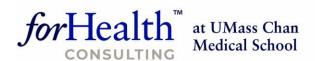

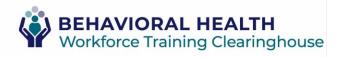

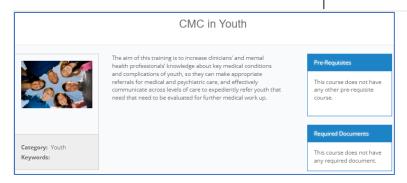

## Register for Online Training

1. Within a course tile, click [View Offerings], scroll to the bottom, and click [Register] to add the course to your shopping cart.

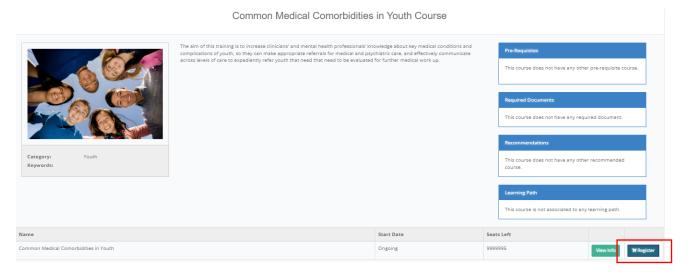

2. Click [Checkout] next to the shopping cart icon to display the course with a brief description in your cart.

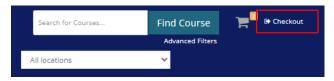

3. Click [Confirm] to complete the registration which will add the course to your Dashboard.

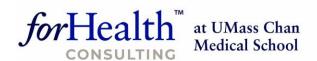

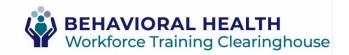

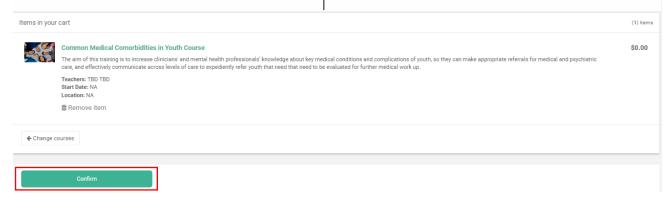

4. Click [Go to Dashboard] to view your courses and begin the course.

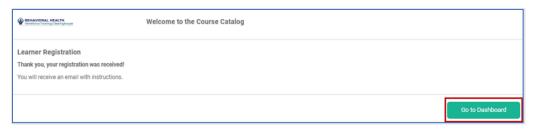

#### Removing Unwanted Courses from your Shopping Cart

1. Click [Checkout] next to the shopping cart icon to display all the courses with a brief description in your cart.

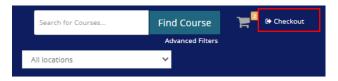

2. Click "Remove item" for any course(s) you no longer want.

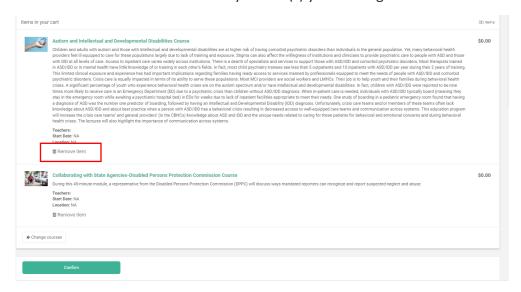

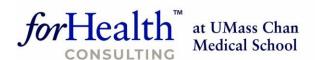

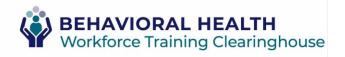

3. Click [Confirm] to complete the registration which will add the course(s) to your Dashboard.

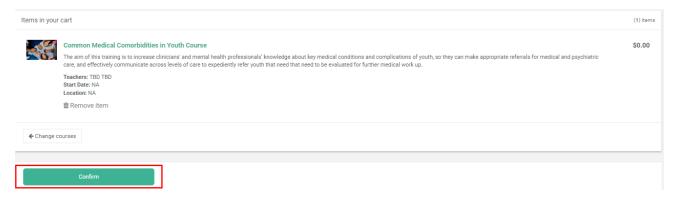

4. Click [Go to Dashboard] to view your course(s) and begin learning.

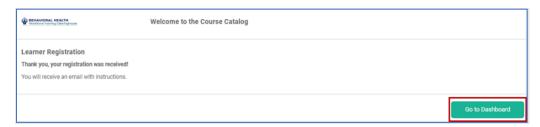

## **Take Online Training**

1. On your Dashboard, click on the course title to access the course. This will open a new browser window.

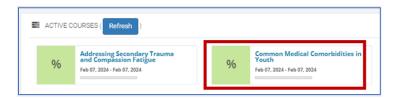

2. Follow the course instructions to complete the online training. Click on the [I'm Done] to return to the course homepage.

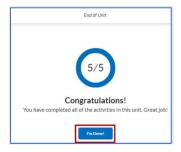

3. Click on "My Dashboard" at the top of the page.

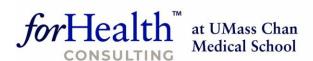

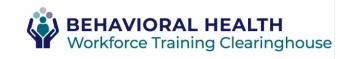

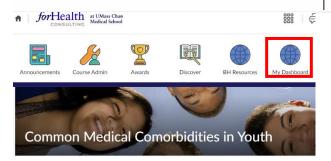

4. View the COMPLETED COURSES section of your Dashboard.

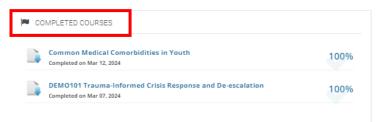

a. If your completed course is not displayed under COMPLETED COURSES, click [Refresh] under the ACTIVE COURSES section.

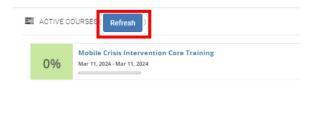

#### Download a Course Certificate

1. On your Dashboard, under COMPLETED COURSES, click on the course title link and select "Download Certificate".

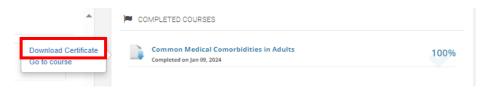

## View Learning Transcript

1. On your Dashboard, click "Transcript" in the left navigation bar.

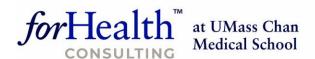

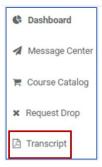

2. Click on "Download the Transcript" to print or save to your computer.

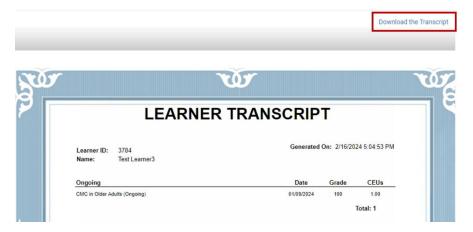

## **Update your Work Information**

If your name, organization, or email address has changed, contact us immediately at <a href="mailto:ForHealth-SISsupport@umassmed.edu">ForHealth-SISsupport@umassmed.edu</a> to update your account. Please include both your old and new email address in the email.

#### Contact Us

If you require assistance after following these instructions, please contact us at ForHealth SISsupport@umassmed.edu.